# 184.纳税信用修复申请

#### 【功能概述】

纳入纳税信用管理的企业纳税人,符合条件的,可在规定期限内向主 管税务机关申请纳税信用修复。

#### 【办理路径】

江苏税务电子税务局〖首页〗→〖我要办税〗→〖纳税信用〗→〖信 用管理〗→〖修复申请〗

### 【办理流程】

网上申请→(税务机关受理)→出件

#### 【具体操作】

1.进入〖修复申请〗界面,填写"经办人","经办人号码",选择 "评价年度"。 ● 普页 > 我要办税 > 纳税信用 > 信用管理

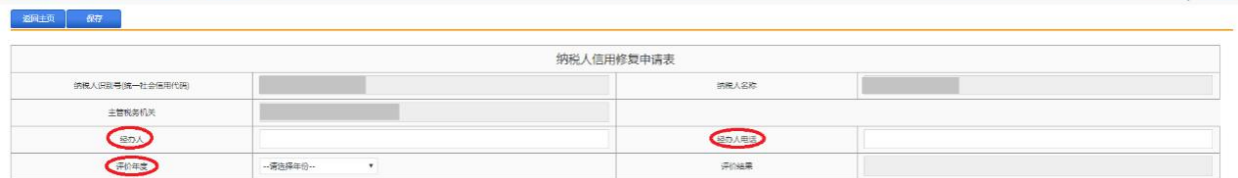

 $O$  isnight

2.根据实际情况勾选相应条件。

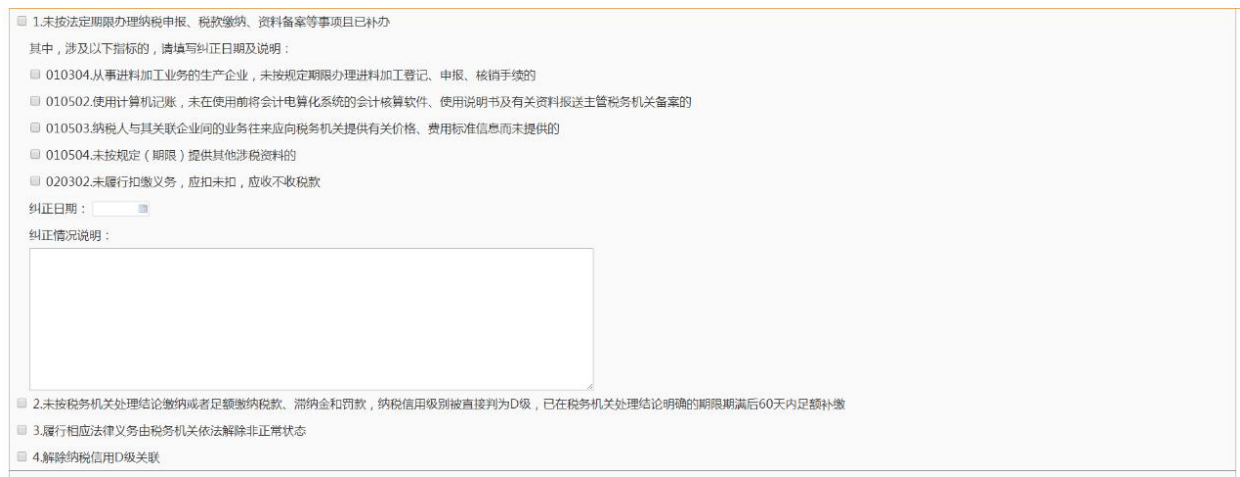

## 3.填写"经办人签字"。

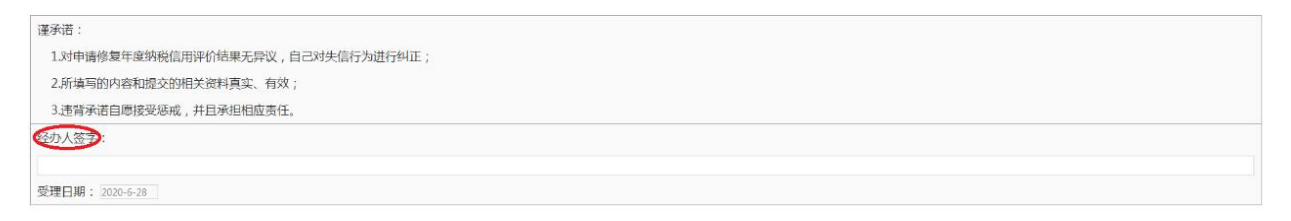

4.点击"保存"后按钮变成"提交",点击"提交"。 5.纳税人可以在首页→〖互动中心〗→〖我的消息〗→〖我的提醒〗 中查看业务受理情况。

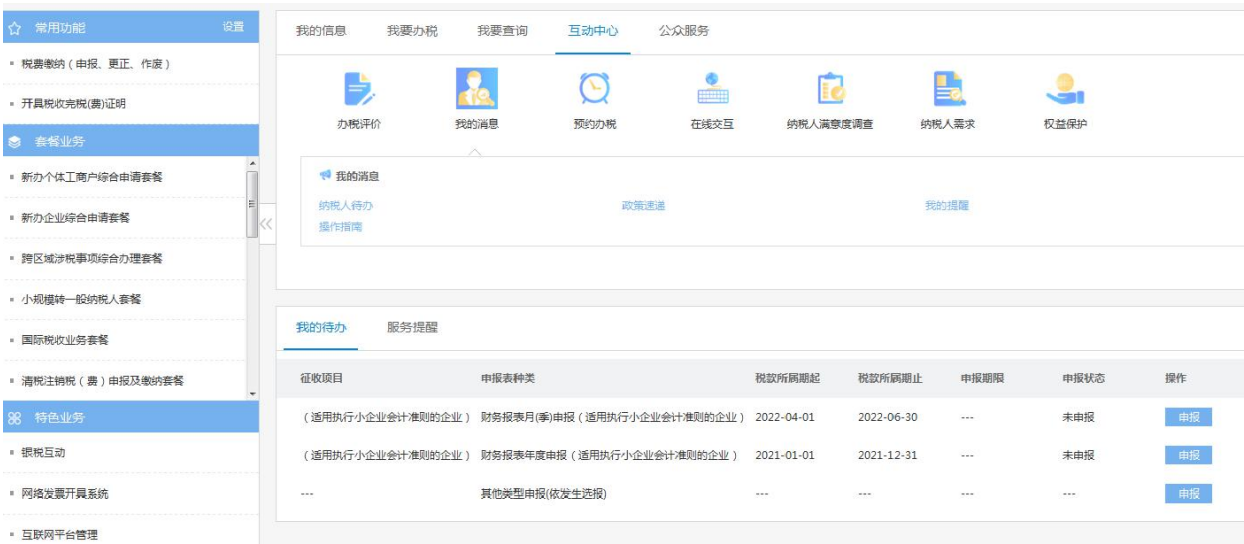

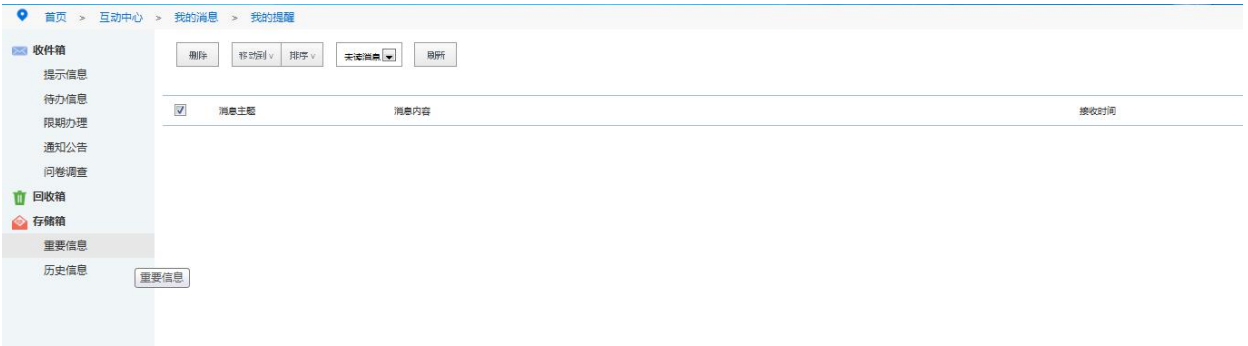